Pag. **1** / 16

**Manuale di amministrazione degli utenti e delle Mailing List** 

# AWN – ArchiWorld Network

\* \* \* \* \*

# Manuale di amministrazione degli utenti e delle Mailing List

Roma, rev. 1 – 13 marzo 2008

### **INDICE**

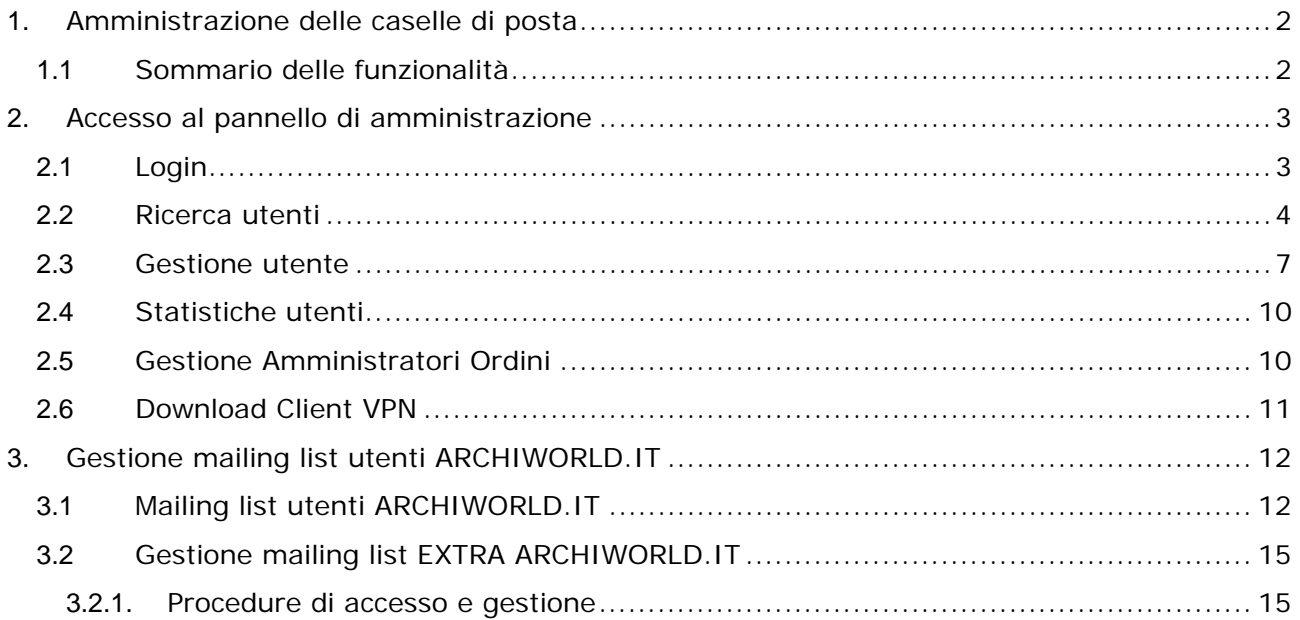

Pag. **2** / 16

**Manuale di amministrazione degli utenti e delle Mailing List** 

## **1. Amministrazione delle caselle di posta**

## **1.1 Sommario delle funzionalità**

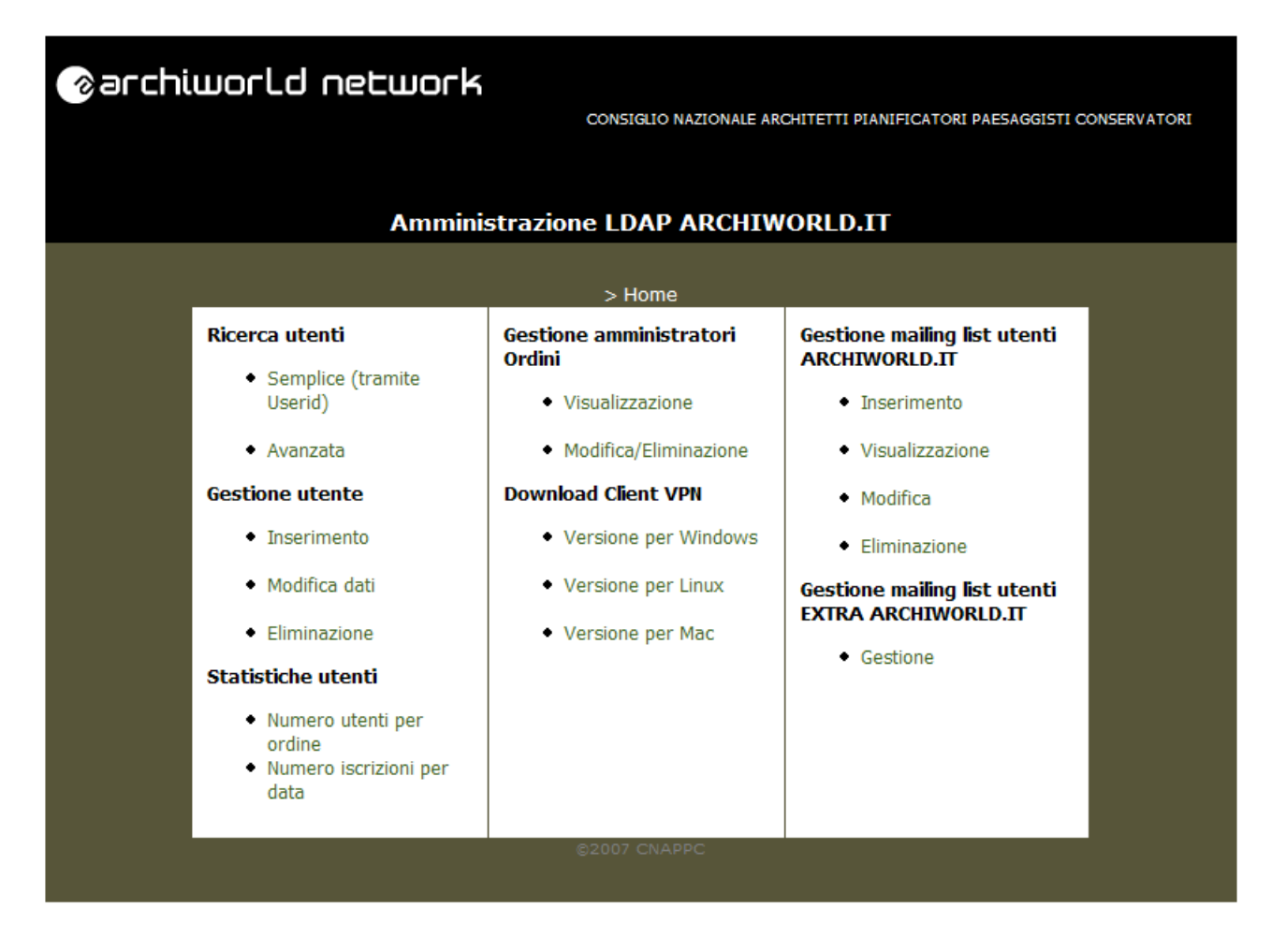

Il pannello di amministrazione è raggiungibile all'indirizzo: **https://ldap.archiworld.it**

Dal pannello principale di amministrazione è possibile accedere a tutti i servizi per la gestione dell'LDAP di Archiworld:

- Ricerca utenti
	- o Semplice (tramite Userid)
	- o Avanzata
- Gestione utente
	- o Inserimento
	- o Modifica dati
	- o Eliminazione
- Statistiche utenti
	- o Numero utenti per ordine
	- o Numero iscrizioni per data
- Gestione amministratori Ordini
	- o Visualizzazione

Rev. 1 - 13.03.08 AWN – ArchiWorld Network

Pag. **3** / 16

**Manuale di amministrazione degli utenti e delle Mailing List** 

- o Modifica/Eliminazione
- Download Client VPN
	- o Versione per Windows
	- o Versione per Linux
	- o Versione per Mac
- Gestione mailing list utenti ARCHIWORLD.IT
	- o Inserimento
	- o Visualizzazione
	- o Modifica
	- o Eliminazione
- Gestione mailing list utenti EXTRA ARCHIWORLD.IT
	- o Gestione

## **2. Accesso al pannello di amministrazione**

## **2.1 Login**

All'accesso tramite l'indirizzo https://ldap.archiworld.it comparirà una schermata in cui vengono richiesti nome utente e password:

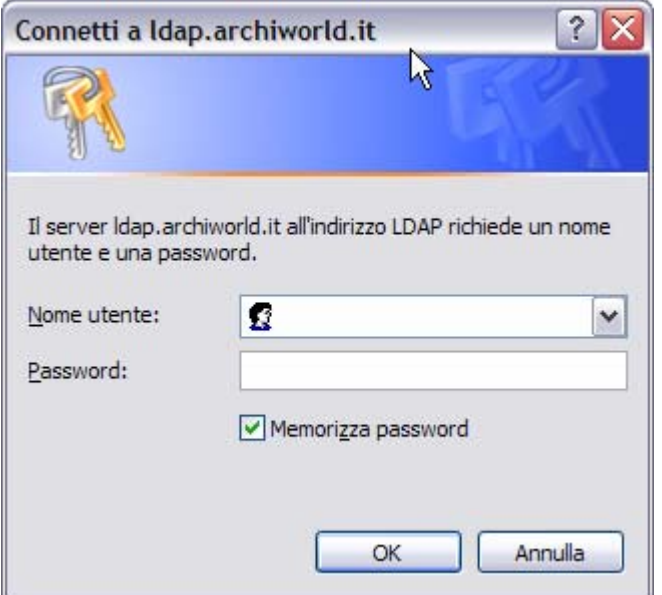

**I valori da inserire sono quelli relativi al webmaster dell'Ordine (es. webmastercagliari, webmasterbelluno, ecc.); la password è la stessa utilizzata per l'accesso alla casella di posta di webmaster***ordine***.** 

Pag. **4** / 16

**Manuale di amministrazione degli utenti e delle Mailing List** 

## **2.2 Ricerca utenti**

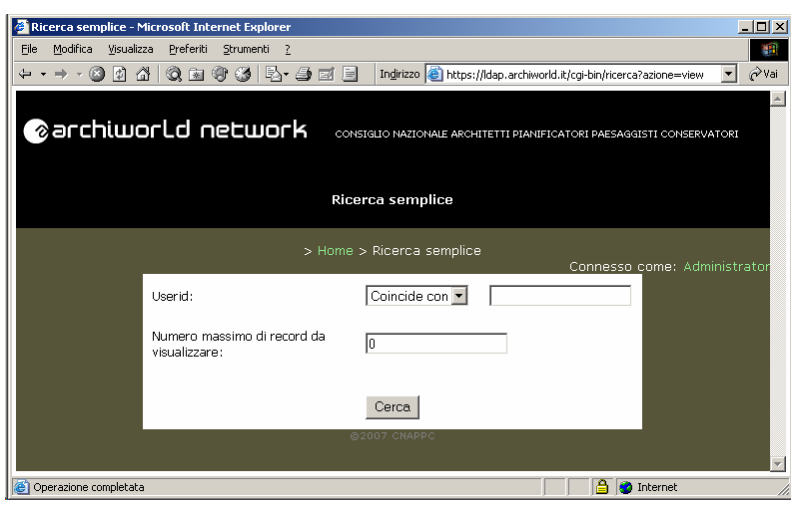

La **ricerca semplice** consente di effettuare ricerche, conoscendo la userid di un'utente o parte di essa.

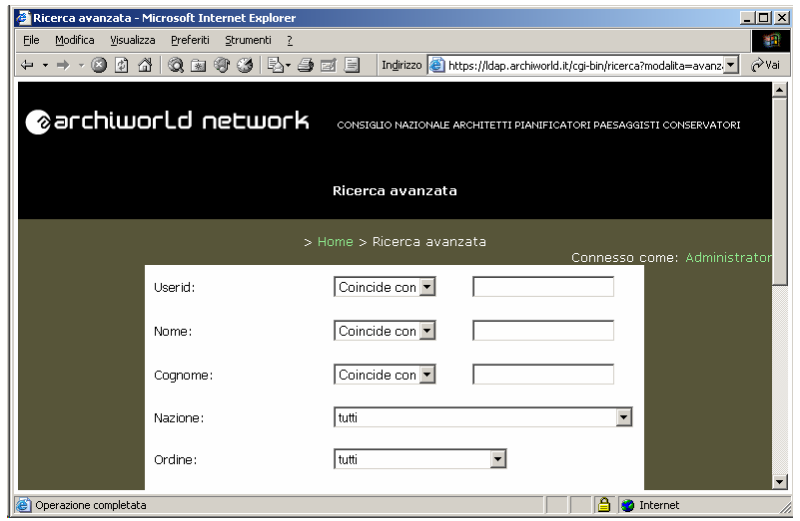

Rev. 1 - 13.03.08 AWN – ArchiWorld Network

Pag. **5** / 16

**Manuale di amministrazione degli utenti e delle Mailing List** 

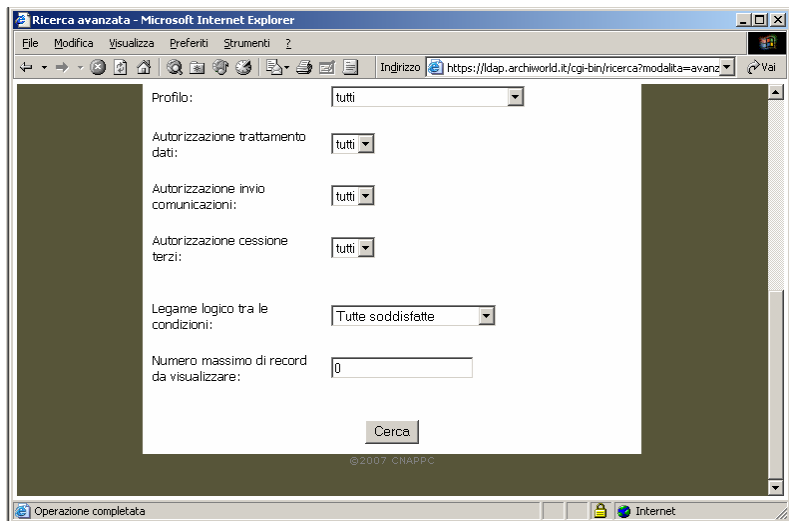

La **ricerca avanzata** consente di effettuare ricerche conoscendo la userid, il nome, il cognome di un utente o parte di essi o altri dati (nazione, ordine provinciale, profilo).

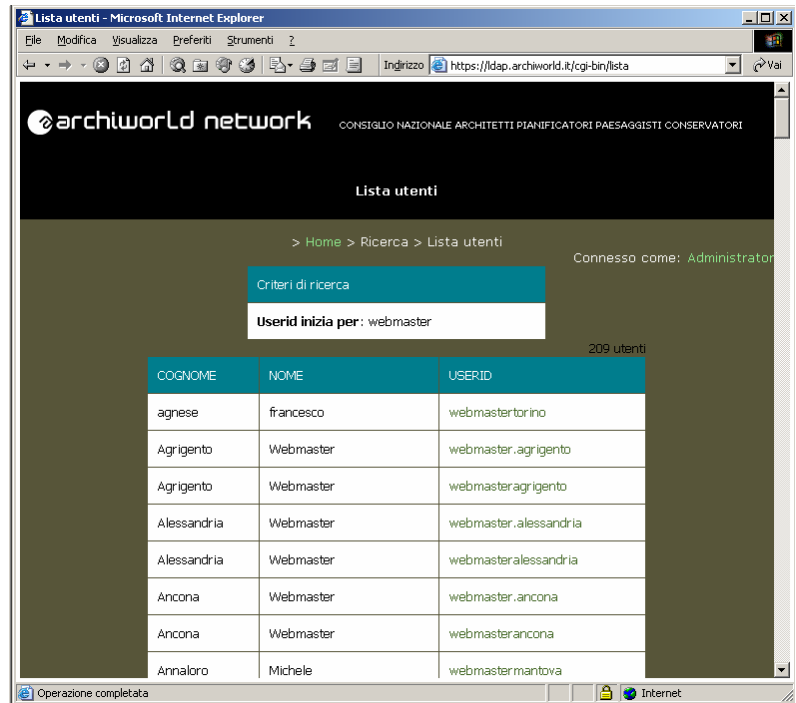

Per entrambe le ricerche si ottiene la lista degli utenti che corrispondono ai criteri impostati.

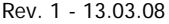

AWN - ArchiWorld Network

Pag. **6** / 16

**Manuale di amministrazione degli utenti e delle Mailing List** 

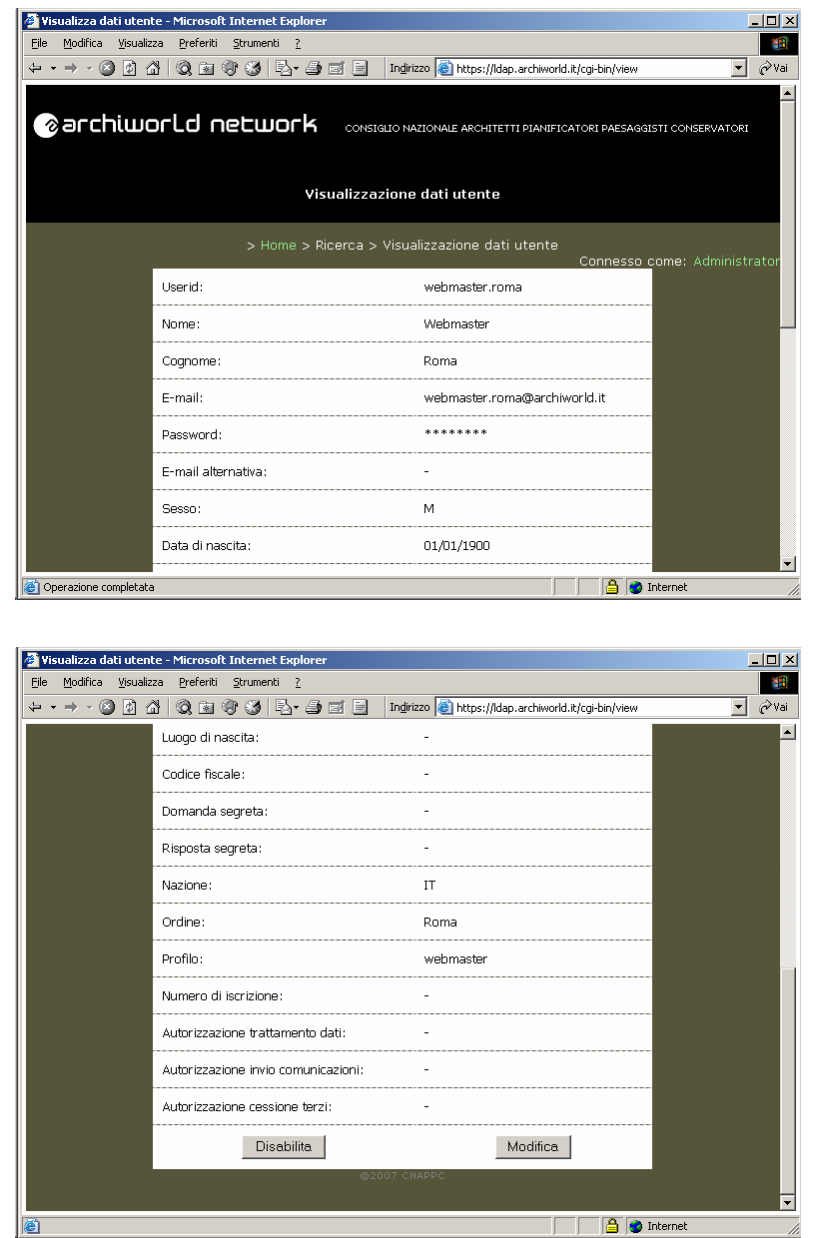

Dalla lista degli utenti trovati, è possibile procedere alla visualizzazione dei dati di uno di essi.

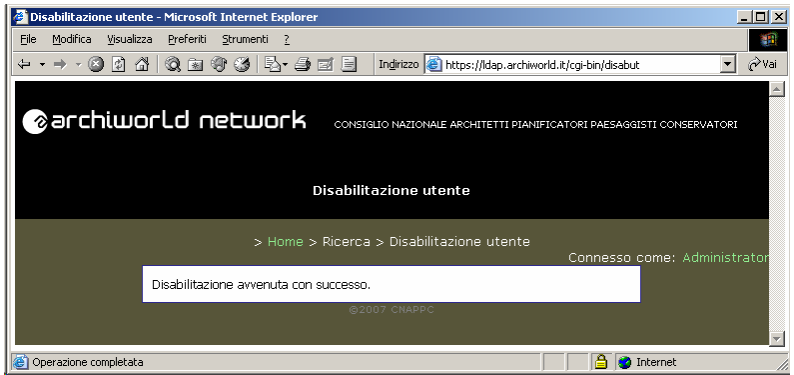

Pag. **7** / 16

#### **Manuale di amministrazione degli utenti e delle Mailing List**

Operazione non distruttiva è la **disabilitazione** per cui un utente LDAP disabilitato continuerà a ricevere e-mail, ma non gli sarà permesso di accedervi. L'operazione è effettuata premendo il bottone "Disabilita" della schermata precedente e previa conferma.

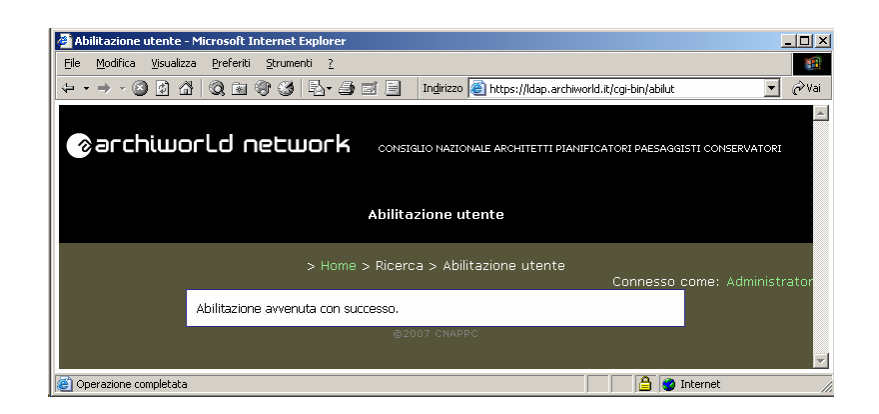

E' possibile anche l'operazione di **abilitazione**, alla quale si accede solo nel caso si visualizzi il profilo di un utente che era stato disabilitato in precedenza; in questo caso non comparirà il bottone "Disabilita", ma "Abilita".

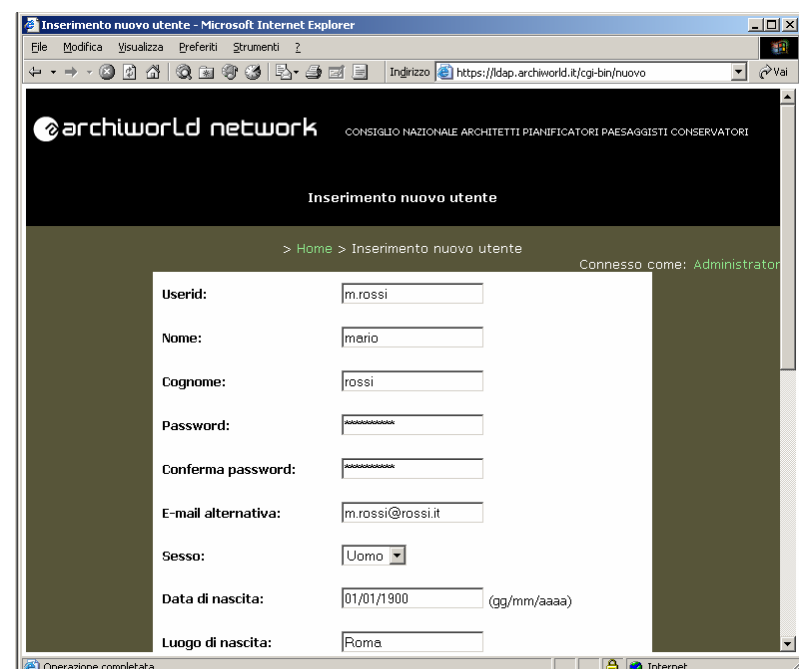

#### **2.3 Gestione utente**

Rev. 1 - 13.03.08 AWN – ArchiWorld Network

Pag. **8** / 16

**Manuale di amministrazione degli utenti e delle Mailing List** 

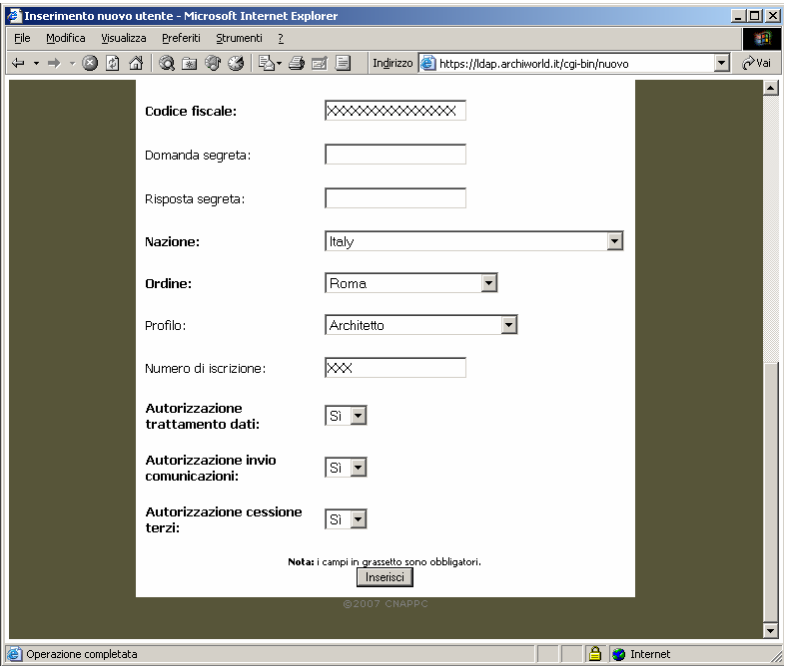

L'**inserimento** consente la creazione di un nuovo utente LDAP, con tutti i suoi dati anagrafici.

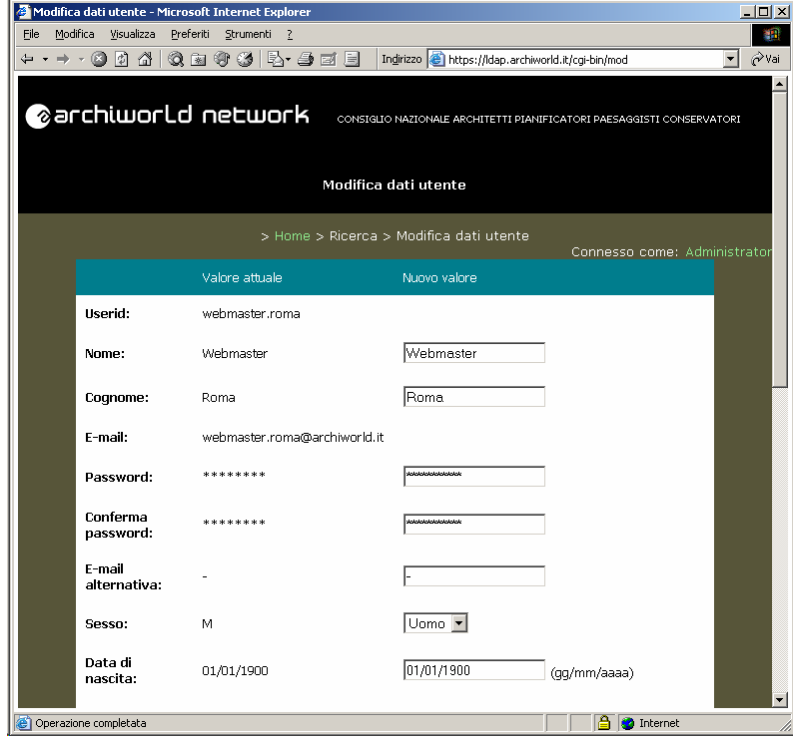

Rev. 1 - 13.03.08 AWN – ArchiWorld Network

Pag. **9** / 16

**Manuale di amministrazione degli utenti e delle Mailing List** 

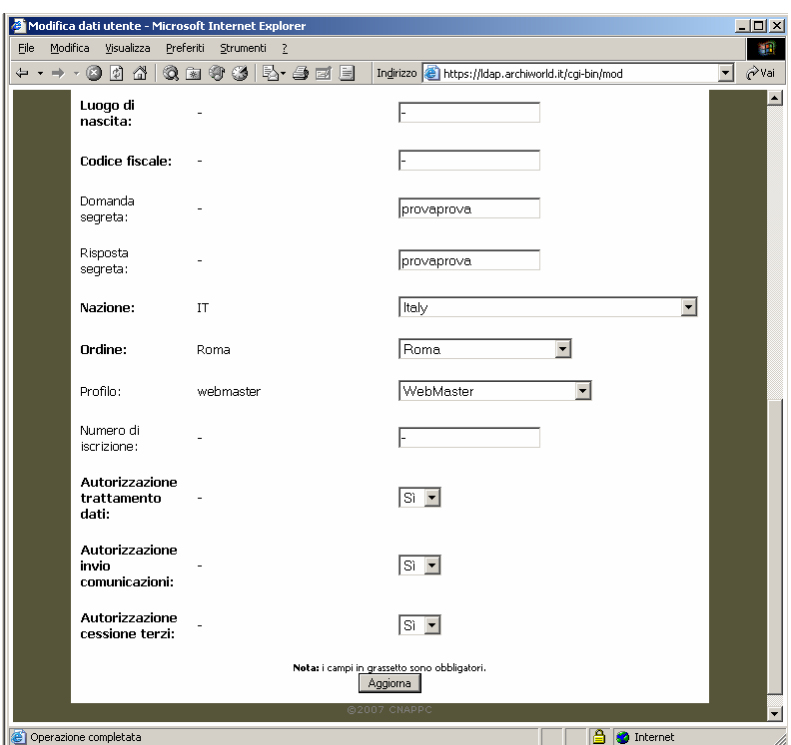

La **modifica dati** consente la modifica dei dati di un utente LDAP esistente.

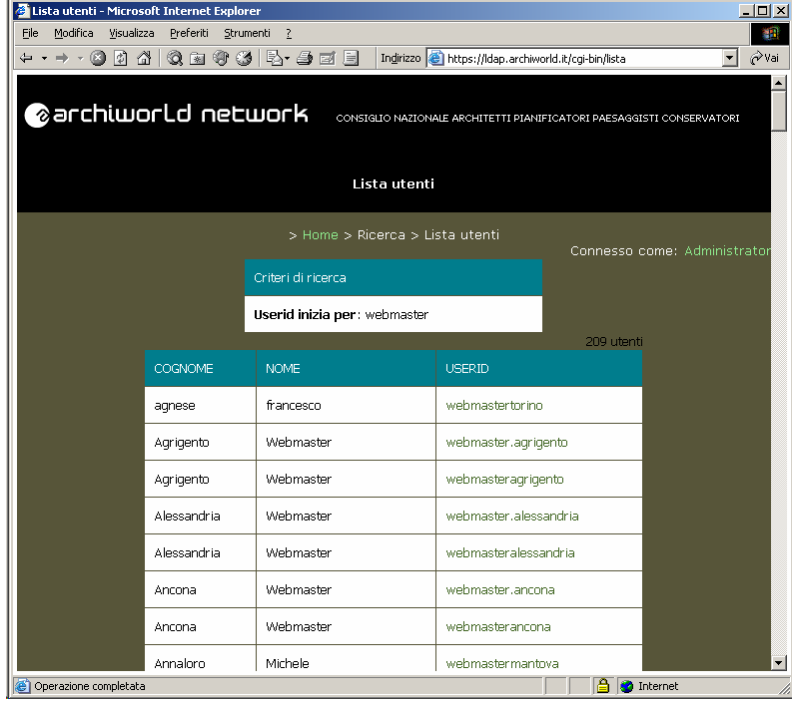

L'**eliminazione** permette la cancellazione di un utente da LDAP, previa conferma. L'eliminazione è un'operazione distruttiva, quindi è stata disabilitata.

Pag. **10** / 16

**Manuale di amministrazione degli utenti e delle Mailing List** 

## **2.4 Statistiche utenti**

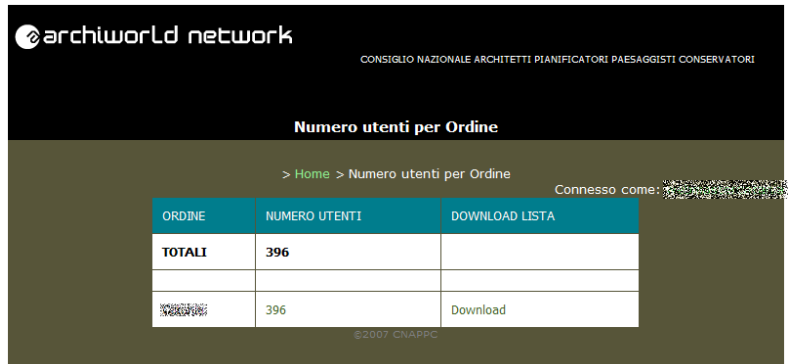

E' possibile visualizzare la statistica degli **utenti relativi all'Ordine provinciale**.

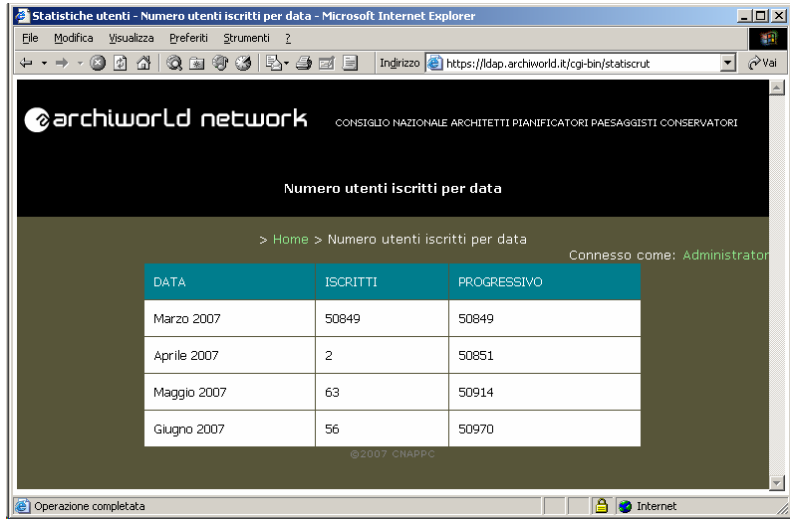

Ed è possibile visualizzare la statistica degli **utenti suddivisi per data di iscrizione**.

## **2.5 Gestione Amministratori Ordini**

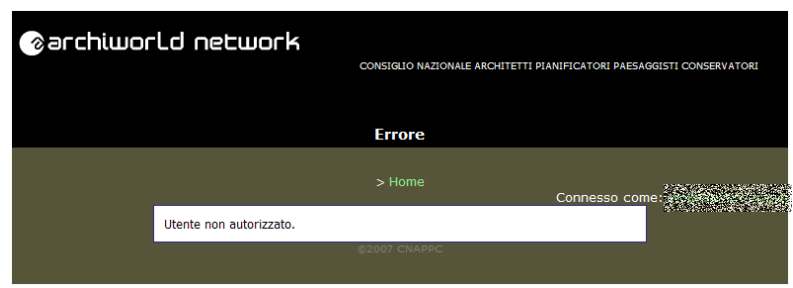

Le funzioni **Visualizzazione e Modifica/Eliminazione** non sono disponibili per gli amministratori provinciali.

Pag. **11** / 16

**Manuale di amministrazione degli utenti e delle Mailing List** 

### **2.6 Download Client VPN**

Sono disponibili per il download le versioni del **client VPN** per i sistemi Operativi Windows, Linux e Macintosh.

Pag. **12** / 16

**Manuale di amministrazione degli utenti e delle Mailing List** 

## **3. Gestione mailing list utenti ARCHIWORLD.IT**

## **3.1 Mailing list utenti ARCHIWORLD.IT**

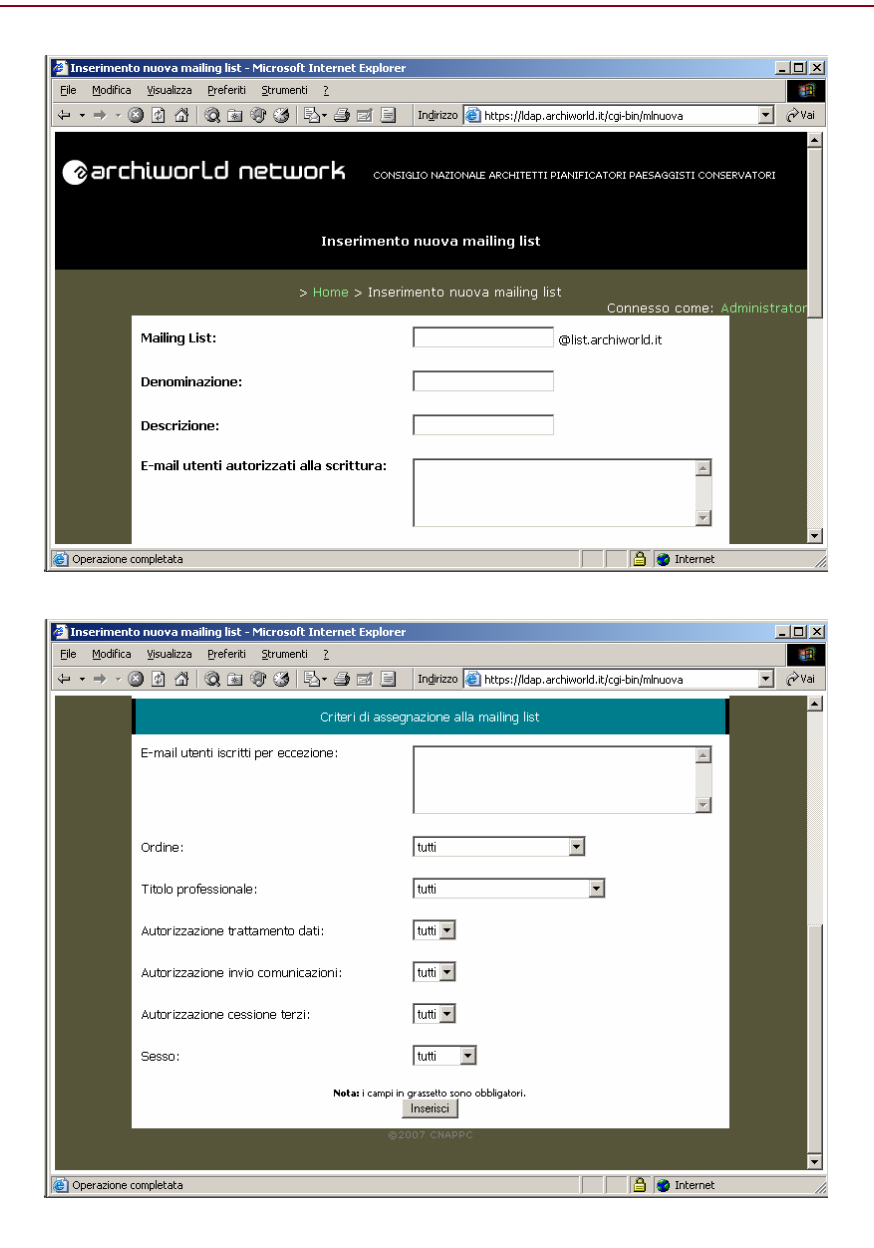

L'**inserimento** consente la creazione di una nuova mailing list in LDAP, con tutti i suoi dati anagrafici e i suoi criteri di dispacciamento delle e-mail agli utenti.

Rev. 1 - 13.03.08 AWN – ArchiWorld Network

Pag. **13** / 16

**Manuale di amministrazione degli utenti e delle Mailing List** 

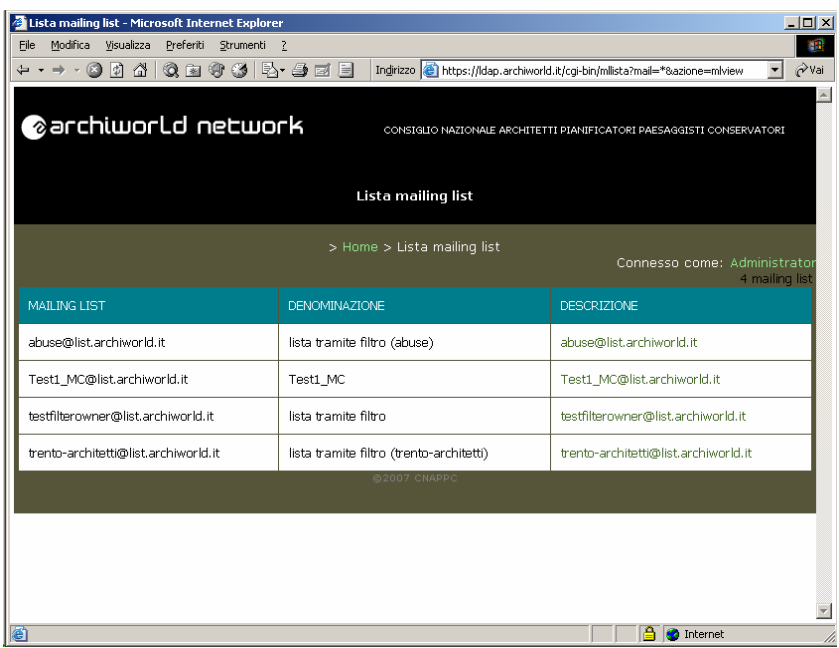

Prima della visualizzazione o la modifica di una mailing list, viene visualizzata la lista di tutte le mailing list presenti.

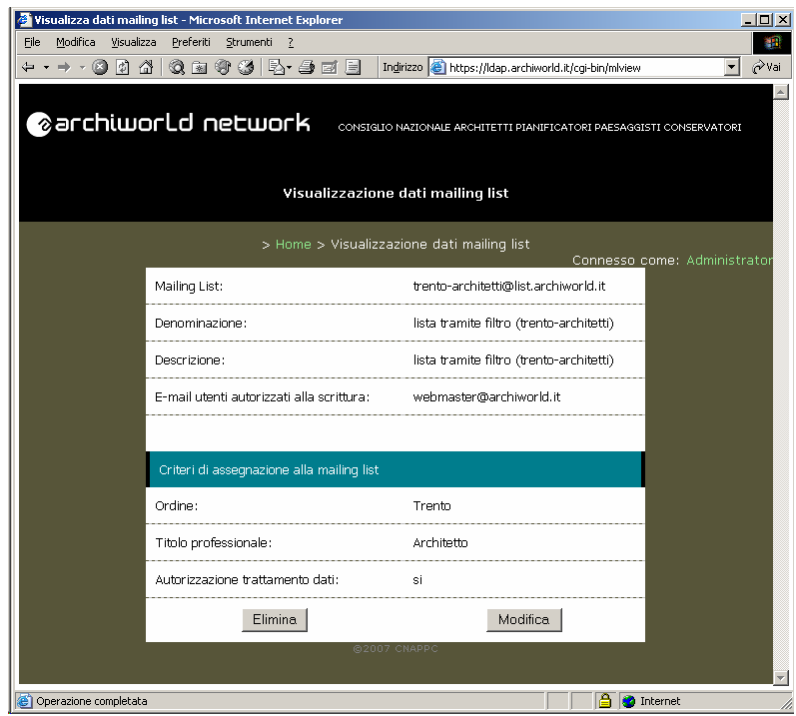

In seguito è possibile procedere alla **visualizzazione dell'anagrafica di una mailing list**, che consiste in dati descrittivi e in regole di dispacciamento delle e-mail agli utenti.

Pag. **14** / 16

**Manuale di amministrazione degli utenti e delle Mailing List** 

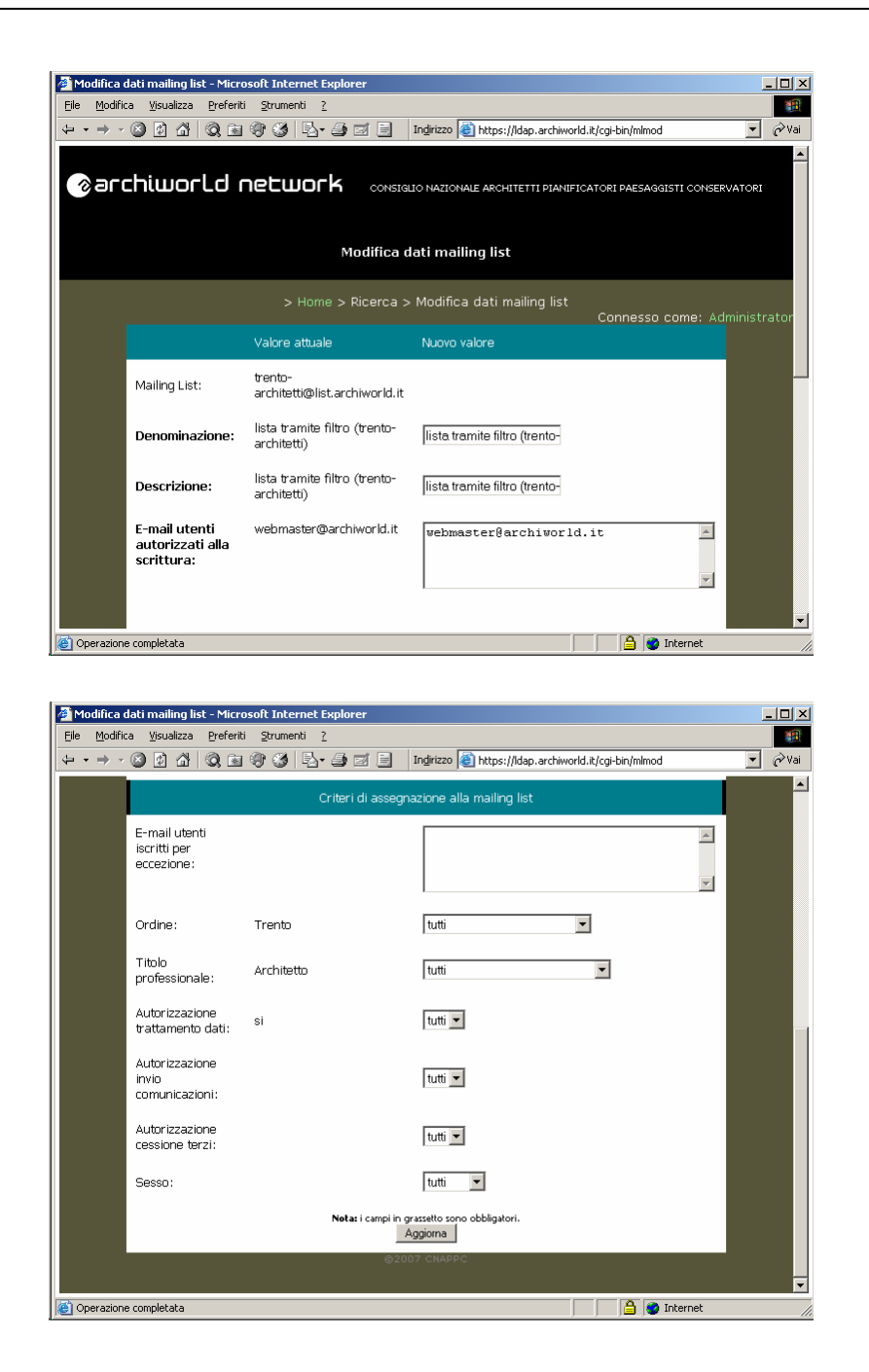

Ovvero è possibile procedere alla **modifica dell'anagrafica di una mailing list**.

Rev. 1 - 13.03.08 AWN – ArchiWorld Network

Pag. **15** / 16

**Manuale di amministrazione degli utenti e delle Mailing List** 

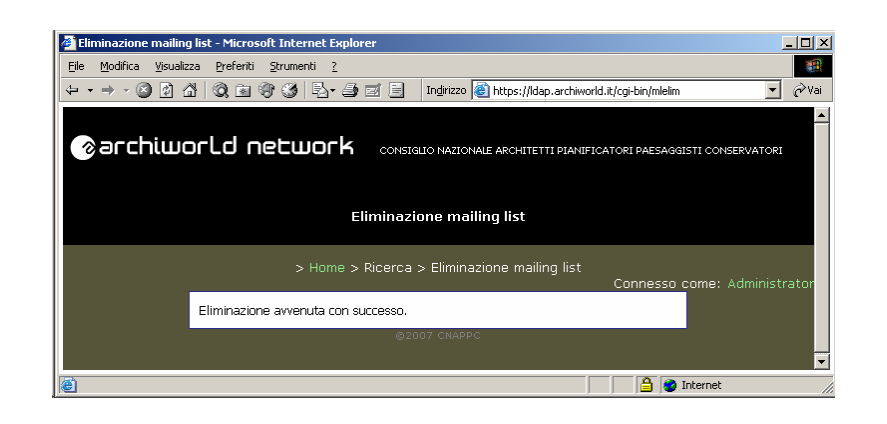

Altra operazione possibile è l'**eliminazione** che permette la cancellazione di una mailing list da LDAP, previa conferma. L'eliminazione è un'operazione distruttiva, quindi occorre prestare attenzione perché si perdono tutti i dati.

## **3.2 Gestione mailing list EXTRA ARCHIWORLD.IT**

E' presente il link al sito https://list.archiworld.it dove risponde l'applicazione per la gestione di mailing list i cui utenti possono anche non essere del dominio ARCHIWORLD.IT.

Tramite questa funzionalità è possibile gestire mailing list di utenti con caselle di posta appartenenti a qualunque dominio (es.: @tin.it, @tiscali.it; @google.com; ecc).

#### **3.2.1. Procedure di accesso e gestione**

Al primo accesso ciccare su **Primo login?**

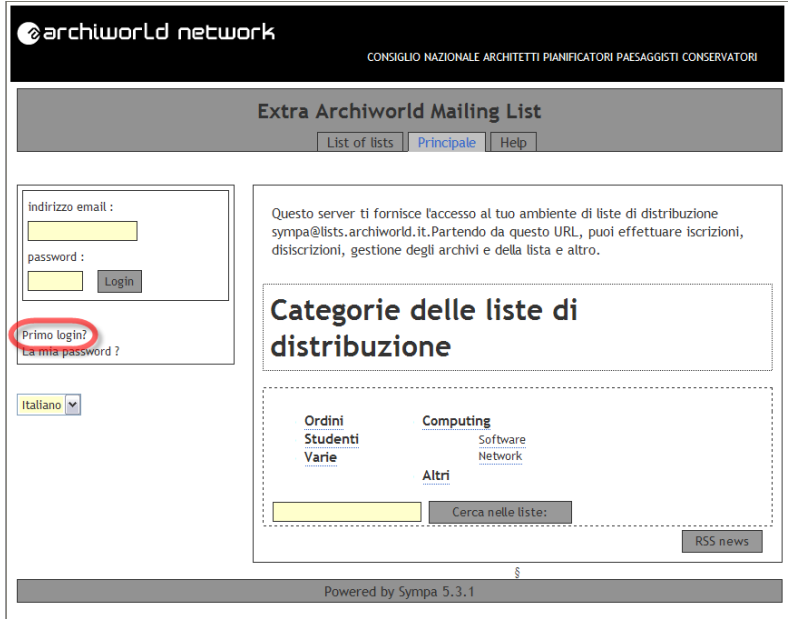

Successivamente inserire nel campo Il tuo indirizzo e-mail l'indirizzo di posta che si vuole usare come gestore (può essere anche un qualunque indirizzo posto al di fuori del dominio @awn - @archiworld.it) e successivamente ciccare su **Mandami la password**

Rev. 1 - 13.03.08 AWN – ArchiWorld Network

Pag. **16** / 16

#### **Manuale di amministrazione degli utenti e delle Mailing List**

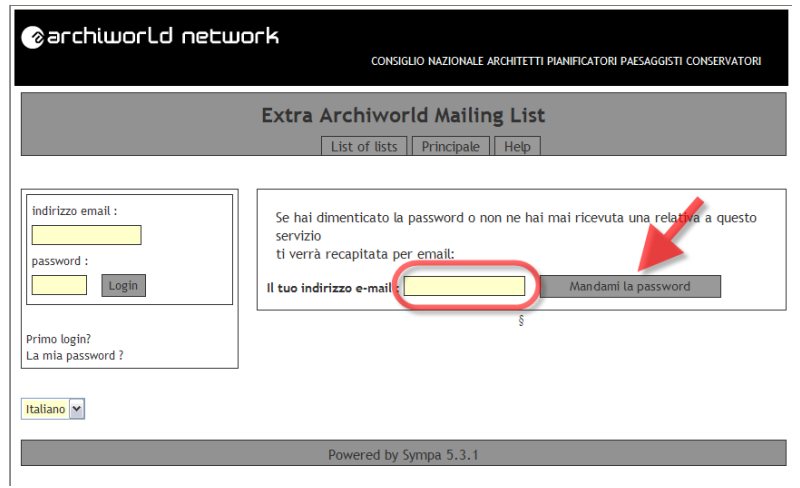

Controllare sulla propria casella di posta elettronica e ciccare sul link relativo al cambio password. Inserire la nuova password nei campi indicati e ciccare su **Sottoponi**

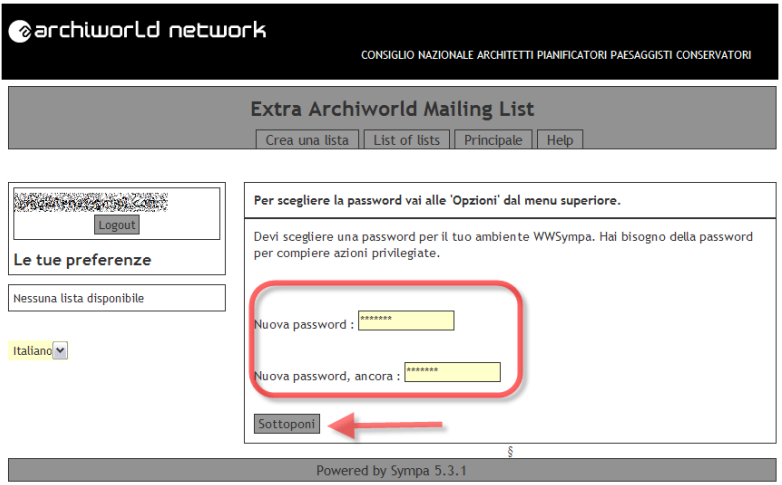

Integrare i dati e procedere con la creazione e l'amministrazione di una o più mailing list, a partire dai comandi posti nella parte superiore e secondo le indicazioni di dettaglio che sono disponibili nella sezione **Help**

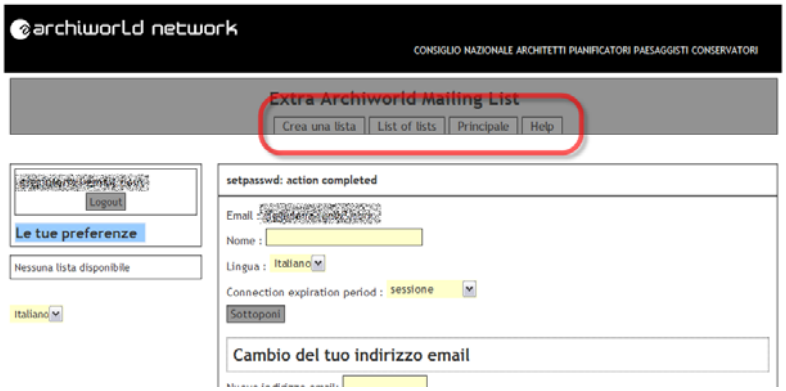